# Настройка функции PTZ-управления

Управление поворотными камерами (PTZмедиаисточниками) в [АРМ НЕЙРОСС Видео](https://support.itrium.ru/pages/viewpage.action?pageId=923239905) может осуществляться посредством:

- виртуального джойстика, встроенного в АРМ Видео;
- «внешнего» USB HID пульта управления, подключаемого непосредственно к компьютеру рабочего места.

 $\equiv$  Содержание:

- Настройка [использования](#page-0-0)  [USB PTZ-пульта](#page-0-0)
	- Подготовка к • Настройка
	- оборудовани • Активизации
- Настройка [координатных](#page-2-0)  [осей](#page-2-0)
- Настройка [препозиций](#page-4-0)

# Общие сведения

Приложение АРМ НЕЙРОСС Видео предоставляет виртуальный джойстик для управления поворотными камерами с функцией создания и переключения препозиций. Также возможно использование физического USB HID пульта управления.

В настоящее время поддержаны функции базового управления: поворот в любом направлении и изменение масштаба (зуммирование). В будущем список функций будет расширяться.

# <span id="page-0-0"></span>Настройка использования USB PTZ-пульта

### <span id="page-0-1"></span>Подготовка к настройке

Перед началом настройки ответьте на вопрос:

Содержит ли лицензия на Платформу НЕЙРОСС разрешение на управление с помощью USBпульта?

Параметры текущей лицензии можно проверить в разделе [Основные настройки](https://support.itrium.ru/pages/viewpage.action?pageId=688455818) [[Просмотр параметров и обновление](https://support.itrium.ru/pages/viewpage.action?pageId=975256060)  [лицензии\]](https://support.itrium.ru/pages/viewpage.action?pageId=975256060). Лицензируется количество рабочих мест, на которых должна быть доступна функция управления с помощью USB HID пульта управления. Название лицензионного параметра: «АРМ Видео с функцией USB PTZ-джойстика, шт».

## <span id="page-0-2"></span>Настройка оборудования

1. Подключите устройство к компьютеру АРМ оператора видеонаблюдения и п роверьте, что средства операционной системы определили факт подключения HID-устройства (устройство появилось в списке устройств ОС [Пуск > Параметры > Устройства]).

2. Если в комплекте с устройством поставляются драйверы, установите их. При возникновении сложностей с подключением, обратитесь к разделу [ [Почему не работает USB джойстик?\]](https://support.itrium.ru/pages/viewpage.action?pageId=933888276).

#### <span id="page-1-0"></span>Активизации лицензии в АРМ НЕЙРОСС Видео

- 1. Запустите АРМ НЕЙРОСС Видео. Авторизуйтесь с учётной записью пользователя с правами администрирования: требуется право общего конфигурирования, — либо авторизуйтесь под учётной записью root. Подробнее о настройке учётных записей см. в разделе [Управление](https://support.itrium.ru/pages/viewpage.action?pageId=923238997)  [пользователями.](https://support.itrium.ru/pages/viewpage.action?pageId=923238997)
- 2. Активируйте лицензию на управление с помощью USB-пульта на данном АРМ. Для этого в АРМ НЕЙРОСС Видео:
	- а. Нажмите на кнопку **••** в служебном блоке, выберите раздел Настройки.

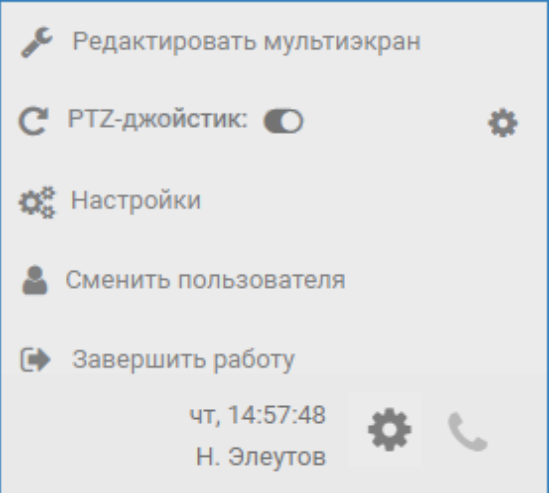

b. В отобразившемся окне Параметры АРМ в поле Использовать аппаратный РТZ-джойстик установите значение во **Включено**.

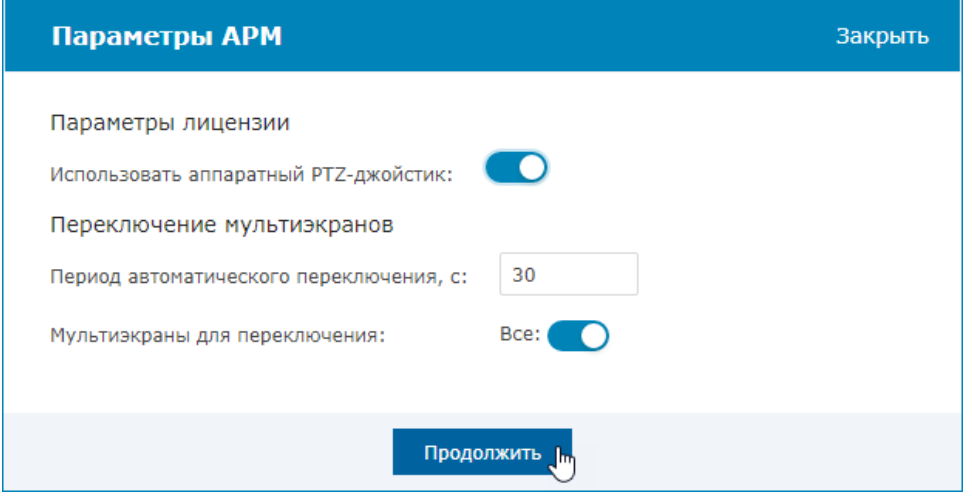

- c. Нажмите на кнопку Продолжить.
- 3. При запуске АРМ с активированной функцией управления и при наличии подключённого USB HID пульта управления отобразится сообщение о готовности джойстика.

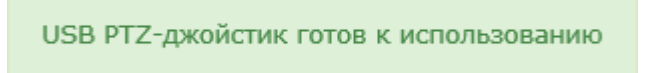

Λ

## **<u>А</u> СООБЩЕНИЯ О ГОТОВНОСТИ ДЖОЙСТИКА НЕТ**

#### a. Превышено число лицензий

При превышении разрешенного лицензией количества единовременно активных АРМ с правом использования аппаратного PTZ-джойстика, функция будет недоступна (сообщение не отобразится), работает право первого занявшего. Закройте «лишние» АРМ и перезапустите приложение. Количество активных АРМ вы всегда сможете проконтролировать, открыв список лицензионных сессий [ [Лицензирование\]](https://support.itrium.ru/pages/viewpage.action?pageId=688455818#id--).

#### b. «Служба НЕЙРОСС АРМ» остановлена Проверьте, запущена ли служба. Если служба остановлена, запустите службу или переустановите АРМ НЕЙРОСС.

## <span id="page-2-0"></span>Настройка координатных осей

- Установка джойстика на компьютер АРМ осуществляется согласно руководству производителя. В большинстве случаев, дополнительная настройка джойстика в АРМ НЕЙРОСС Видео не требуется. Но бывает, что перемещение рукоятки джойстика приводит к непредсказуемому результату, например, — вращение не останавливается, пока не дойдёт до крайнего значения. Проблема в том, что разные производители джойстиков используют разные свойства DirectXInput для передачи положения рукоятки джойстика по осям X, Y и изменения масштаба (зуммирования). Например, для трансляции зума может использоваться свойство Z, а не Rz (как реализовано в джойстиках Hikvision). В этом случае требуется переопределить стандартную «привязку» свойств, транслируемых от USB-джойстика, к координатным осям X, Y, Zoom.
- 1. Запустите АРМ НЕЙРОСС Видео. Авторизуйтесь с учётной записью пользователя (права администратора не требуются).
- 2. Нажмите на кнопку <del>№</del> в служебном блоке.

3. В строке РТZ-джойстик нажмите на кнопку **\*\***, расположенную справа. Отобразится окно настройки осей джойстика. Ĕ.

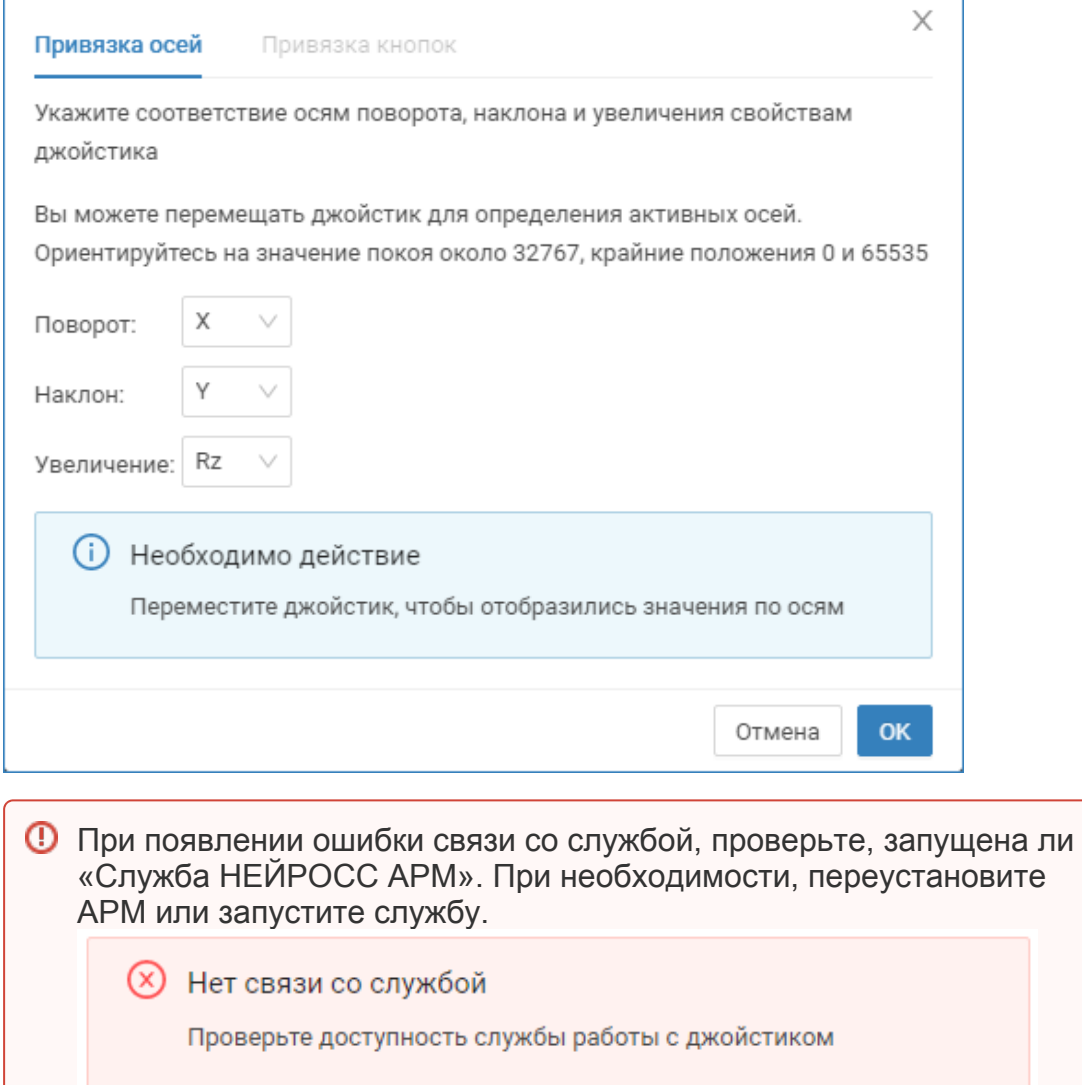

4. Поверните рукоятку джойстика для определения активных осей. Координаты, передаваемые джойстиком, отобразятся в таблице ниже. Вы

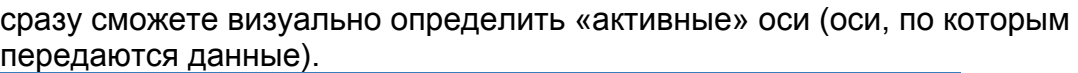

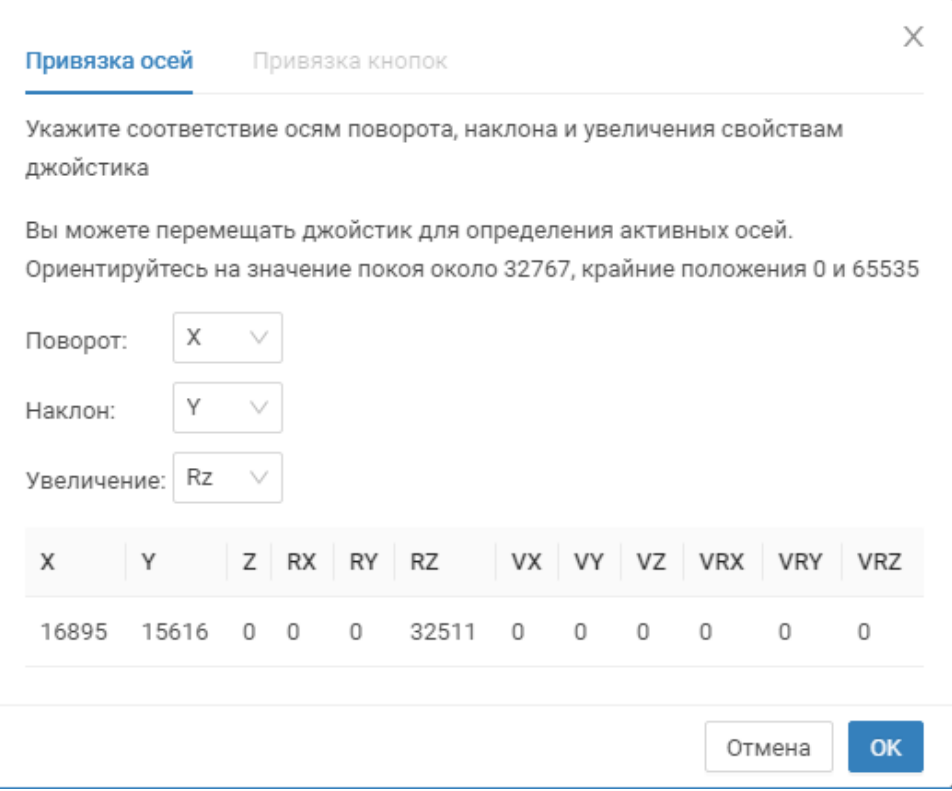

- 5. Задайте «активные» оси в поле **Поворот, Наклон** и **Увеличение**.
- 6. Нажмите на кнопку ОК.

# <span id="page-4-0"></span>Настройка препозиций

の

Виртуальный PTZ-джойстик, помимо поворота и зуммирования, позволяет осуществлять настройку и переключение препозиций.

- 1. Запустите АРМ НЕЙРОСС Видео. Авторизуйтесь с учётной записью пользователя с правами администрирования: требуется право общего конфигурирования, — либо авторизуйтесь под учётной записью root. Подробнее о настройке учётных записей см. в разделе [Управление](https://support.itrium.ru/pages/viewpage.action?pageId=923238997)  [пользователями.](https://support.itrium.ru/pages/viewpage.action?pageId=923238997)
- 2. Включите отображение виртуального PTZ-джойстика, для этого нажмите на кнопку **В** в служебном блоке и в поле РТZ-джойстик установите значение в Включено.
- 3. Отобразится виртуальный джойстик. Блок **Препозиции** этого джойстика содержит инструменты создания, удаления препозиций, а также раскрывающийся список препозиций для переключения между ними.

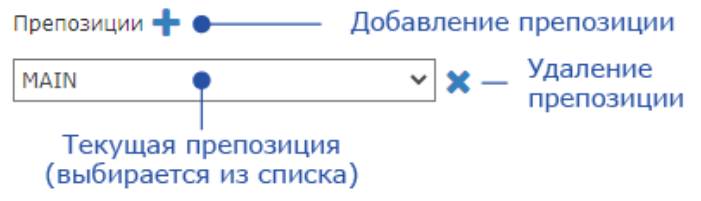

- Функции добавления и удаления препозиций доступны только пользователям с правом администрирования и могут осуществляться в том числе над камерами узлов ITRIUM или ПАК Интеграция. Оператор может переключаться между сформированными администратором препозициями.
- 4. Для добавления новой препозиции установите требуемую область видимости камеры, для этого воспользуйтесь кнопками поворота, изменения масштаба и шага поворота/зума.

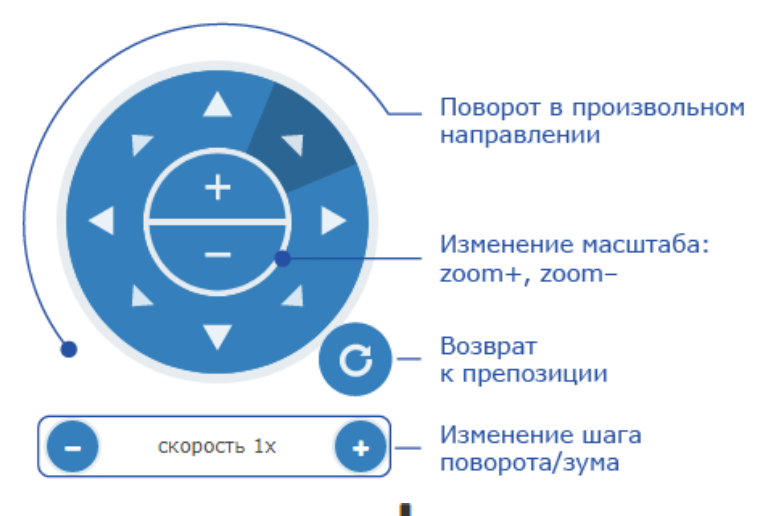

5. Затем нажмите на кнопку **Т Добавить препозицию**. Введите имя препозиции нажмите на кнопку Сохранить. Новая препозиция добавится в список препозиций.

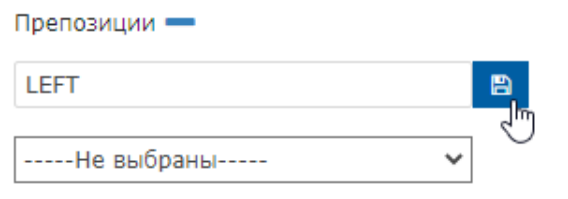

Недопустимо создавать несколько препозиций с одинаковым именем.

6. Чтобы удалить препозицию, выберите её из раскрывающегося списка и нажмите на кнопку Худалить препозицию.